.

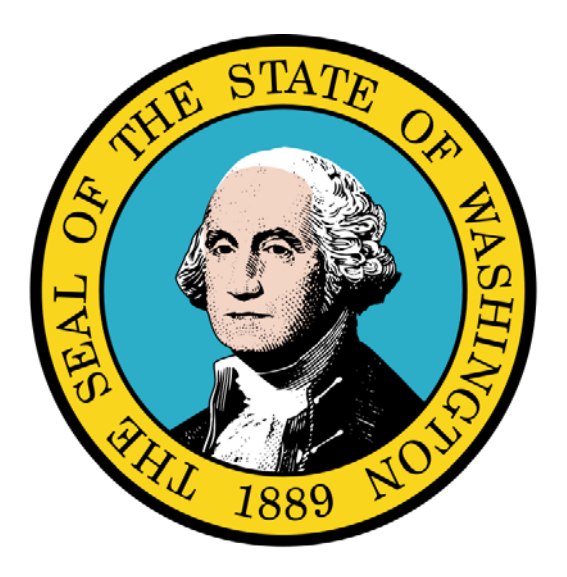

Submitting an Institutional Claim

### Disclaimer:

A contract, known as the Core Provider Agreement, governs the relationship between the State of Washington and Medical Assistance providers. The Core Provider Agreement's terms and conditions incorporate federal laws, rules and regulations, state laws, rules and regulations, as well as program policies, numbered memoranda, and billing instructions, including the materials located in this presentation.

Providers must submit a claim in accordance with the rules, policies, numbered memoranda, and billing instructions in effect at the time they provided the service. Every effort has been made to ensure the accuracy of this material. However, in the unlikely event of an actual or apparent conflict between this material and a department rule, the department rule controls.

Every effort has been made to ensure this Guide's accuracy. However, in the unlikely event of an actual or apparent Every effort has been made to ensure this Guide's accuracy. However, in the unlikely event of an actual or apparent  $1$ 

**Document Number:** WAMMIS-TRAIN-PTM-INSTCLM-06-02

**Last updated on:** January 7, 2012

# Table of Contents

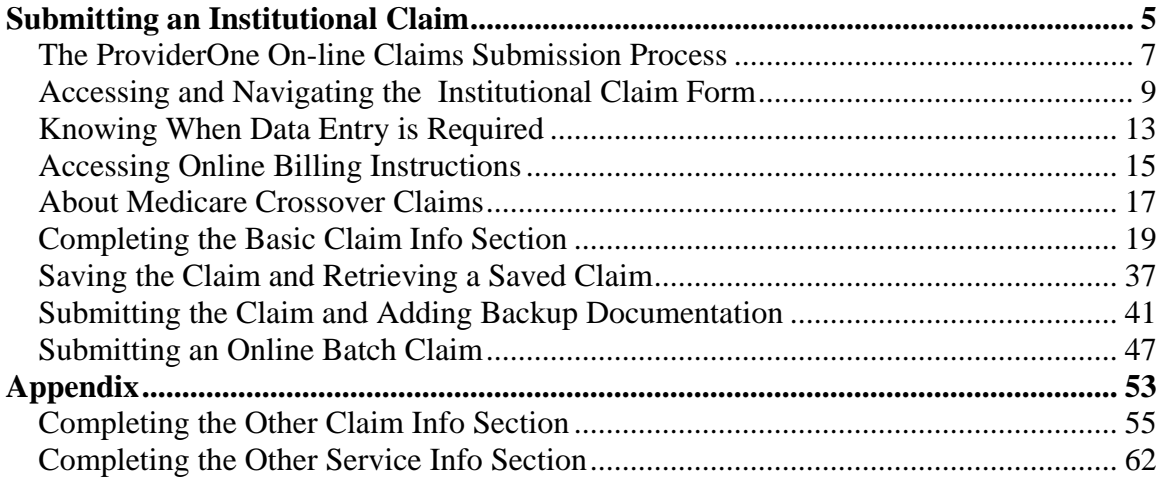

# Submitting an Institutional Claim

Using ProviderOne to Submit an On-line Institutional Claim Using Direct Data Entry and Batch Upload

The following ProviderOne tasks and topics are covered in this section:

- **The ProviderOne On-line Claims Submission** Process
- **Accessing and Navigating the Institutional Claim** Form
- Knowing When Data Entry is Required
- **Accessing On-line Billing Instructions**
- About Medicare Crossover Claims
- **Completing the Basic Claim Info Section**
- **Saving a Claim and Retrieving a Saved Claim**
- **Submitting the Claim and Adding Backup Documentation**
- **Submitting an On-line Institutional Batch Claim**

Every effort has been made to ensure this Guide's accuracy. However, in the unlikely event of an actual or apparent Every effort has been made to ensure this Guide's accuracy. However, in the unlikely event of an actual or apparent  $5$ 

### **The ProviderOne On-line Claims Submission Process**

The following section describes the process of submitting an Institutional Claim using ProviderOne Direct Data Entry.

The high-level steps for submitting an on-line Institutional Claim using ProviderOne are:

- Using the EXT Provider Claims Submitter user profile, access the online claim form.
- Complete the Basic Claim Info section.
- Attach any supporting documentation.
- Submit the Claim.

Each of these steps are covered in detail in the following pages.

Upon successful submission of the claim ProviderOne assigns a Transaction Control Number (TCN) to each claim. The TCN uniquely identifies the claim and is helpful when searching for a claim, and tracking the claim payment.

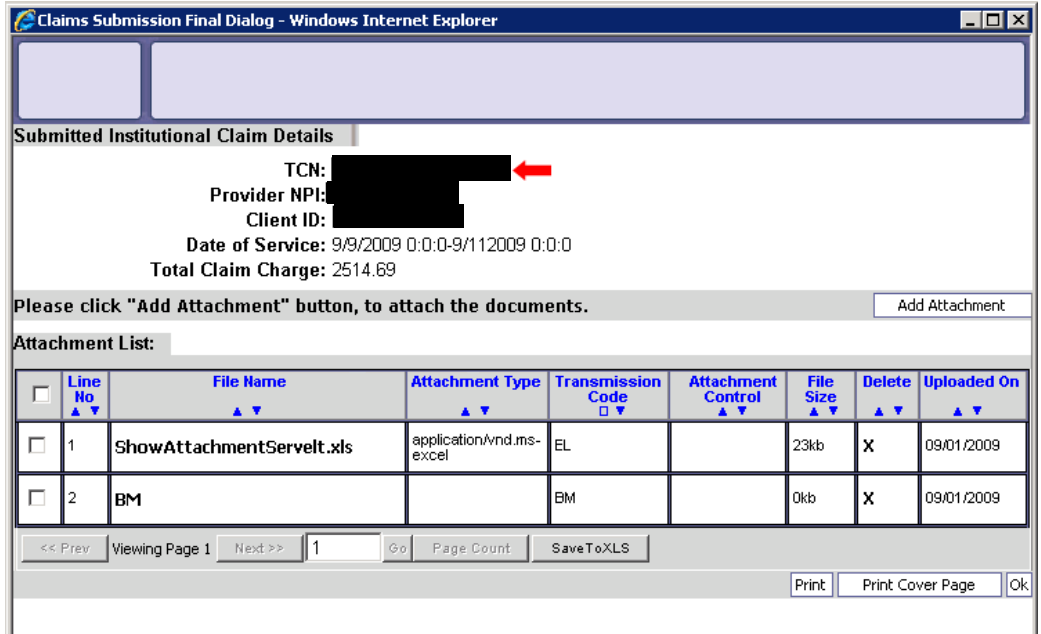

# **Accessing and Navigating the Institutional Claim Form**

#### Accessing the Institutional Claim Form

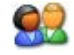

From the Provider Portal, select the On-line Claims Entry link and click the Online Claims Entry link.

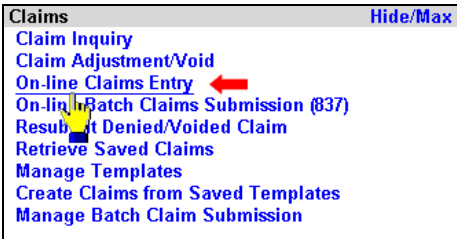

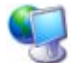

ProviderOne displays the Claim Submission page.

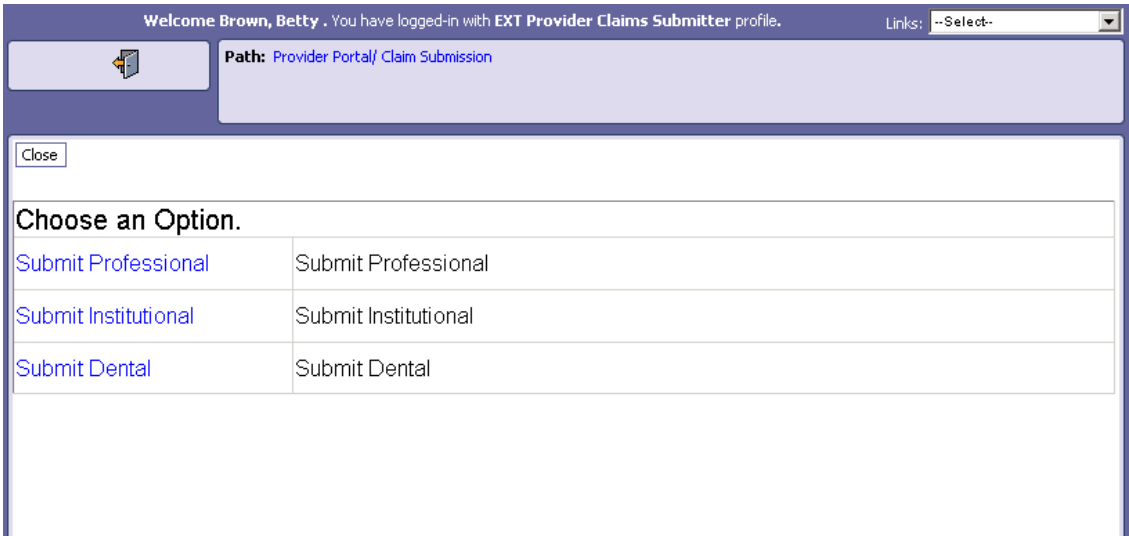

#### **Figure 1 – Claim Submission Page**

Select the Submit Institutional hyperlink.

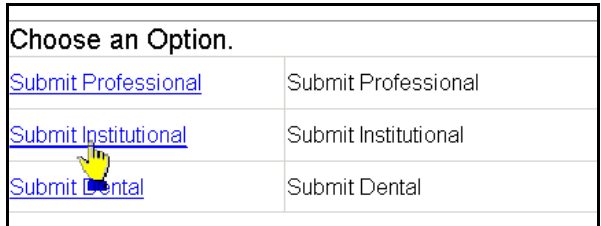

ProviderOne displays the Institutional Claim form.

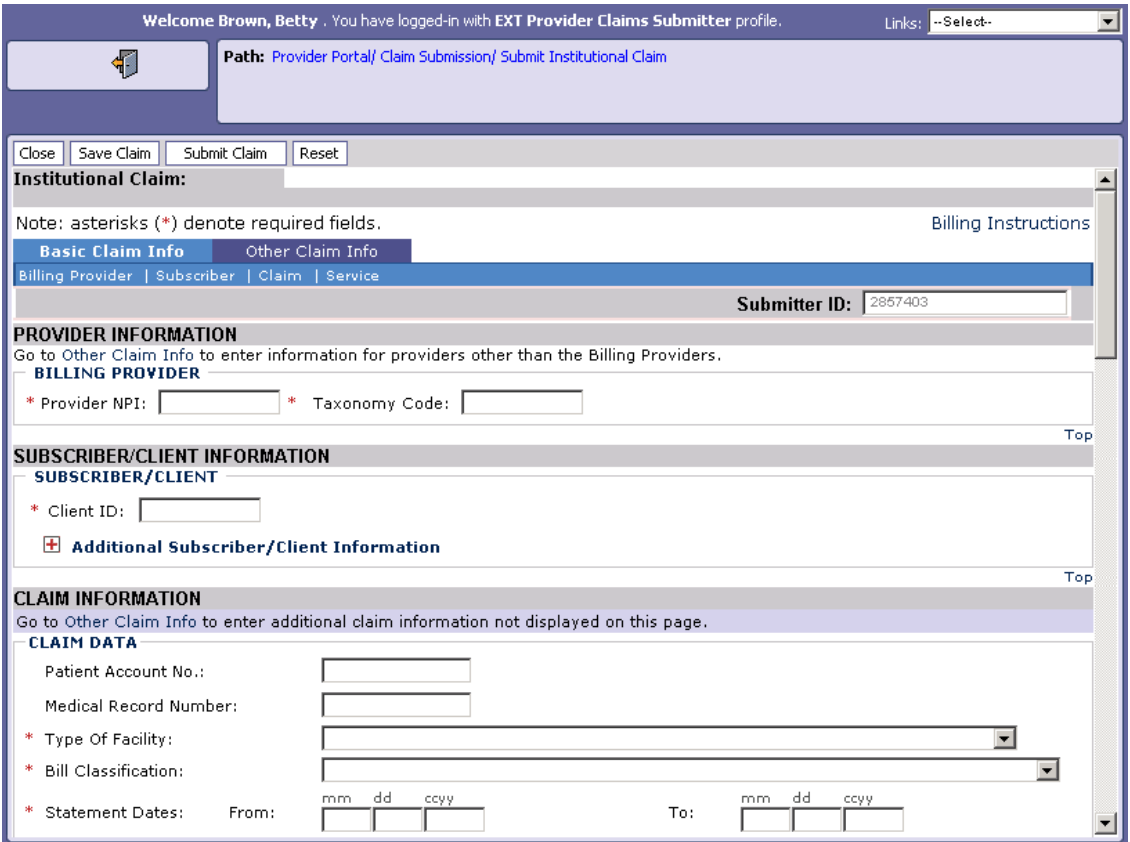

**Figure 2 – Institutional Claim Direct Data Entry Form**

### Navigating the Institutional Claim Form

92

Navigate to major sections within the form by clicking the links located in the form header, clicking the scroll bar, or clicking the top hyperlinks located throughout the form.

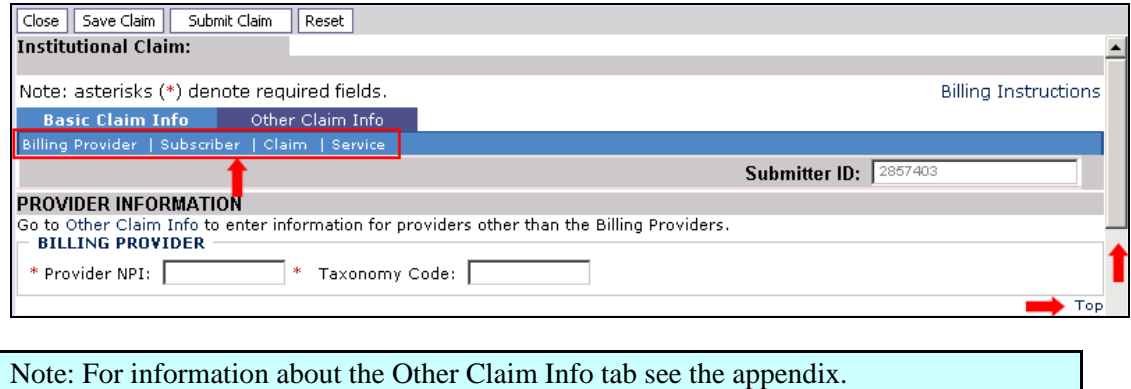

# **Knowing When Data Entry is Required**

#### Required Fields

Required fields are marked with an asterisk and must be completed to submit the claim.

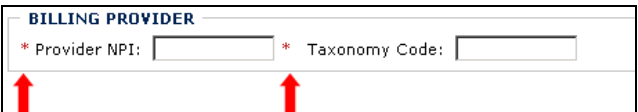

Questions marked with an asterisk must be answered to submit the claim.

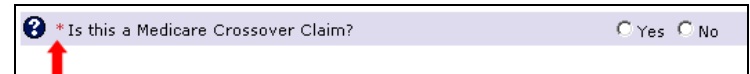

### Optional and Situational Data Entry Panels

Additional data entry fields are located within expandable  $\blacksquare$  data entry panels.

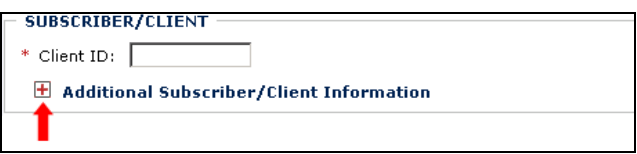

These data entry panels may or may not be necessary depending on the claim being submitted.

Clicking on expander buttons  $\overline{F}$  reveal additional data entry options.

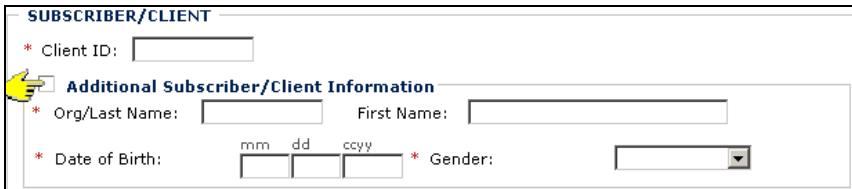

IMPORTANT: Fields located within expanded data entry panels and marked with an asterisk are required "only if the data entry panel is opened".

# **Accessing Online Billing Instructions**

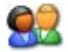

From the Institutional Claim form, click the Billing Instructions link.

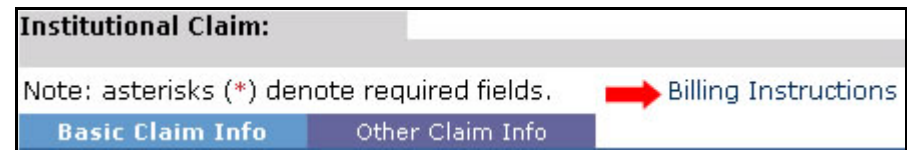

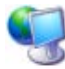

ProviderOne displays the external Billing Instructions web page.

### **About the Billing Instructions Page**

- This page launches in a separate browser window.
- If necessary, keep this window open while completing the Claim Form.

# **About Medicare Crossover Claims**

If you are submitting a Medicare Crossover Claim you must answer the following question with a Yes and input the Medicare Claim specific information.

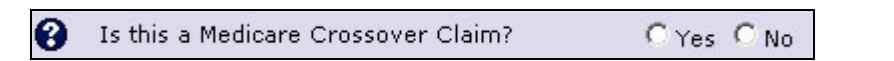

This question appears on the Basic Claim Info form, in the CLAIM INFORMATION, CLAIM DATA section. Answering Yes causes ProviderOne to expand the Medicare Crossover Items area in the CLAIM DATA section (see graphic below).

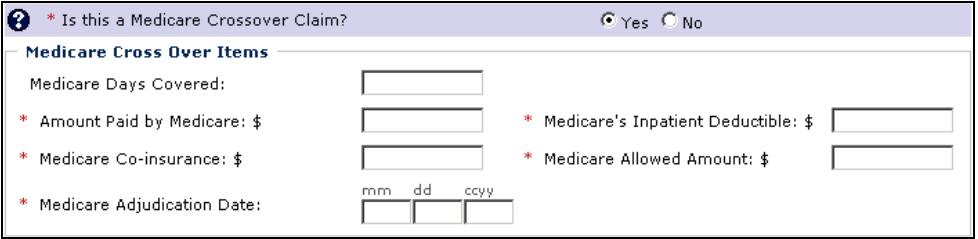

The following form entry blocks also pertain to Medicare and appear in the OTHER INSURANCE INFORMATION section of CLAIM DATA.

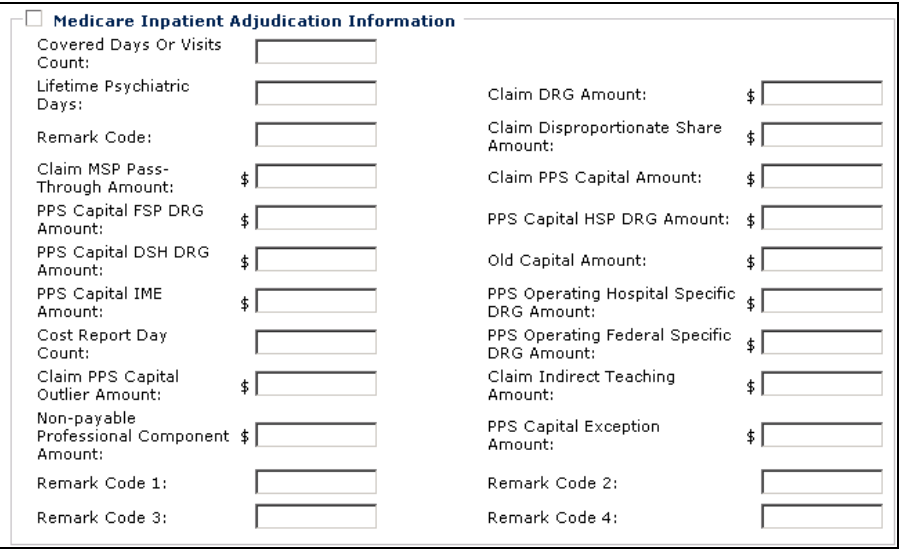

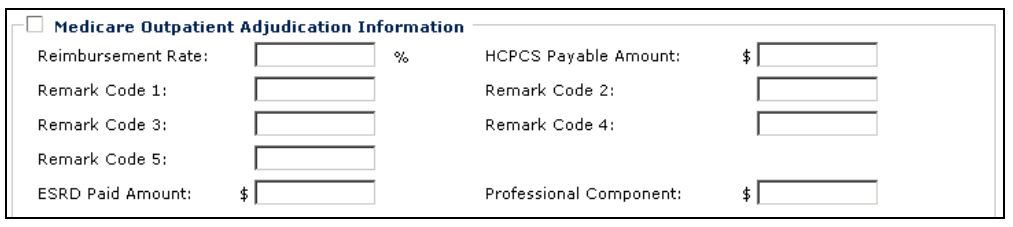

# **Completing the Basic Claim Info Section**

The Basic Claim Info section of the Institutional Claim Form consists of four subsections.

#### PROVIDER INFORMATION

**BILLING PROVIDER** 

#### SUBSCRIBER/CLIENT INFORMATION

SUBSCRIBER/CLIENT

#### **CLAIM INFORMATION**

- **CLAIM DATA**
- Is this a Medicare Crossover Claim?
- **EPSDT INFORMATION**
- **CONDITION INFORMATION**
- OCCURRENCE INFORMATION
- OCCURRENCE SPAN INFORMATION
- **U** VALUE INFORMATION
- **OTHER INSURANCE INFORMATION**
- **PRIOR AUTHORIZATION**
- **DIAGNOSIS INFORMATION**
- **PROCEDURE INFORMATION**
- **ATTENDING PHYSICIAN INFORMATION**
- **OTHER PHYSICIAN INFORMATION**
- **BILLING NOTE**

#### **SERVICE LINE ITEM INFORMATION**

**SERVICE LINE ITEMS** 

Note: SUBSCRIBER/CLIENT refers to the patient receiving services.

### PROVIDER INFORMATION

92

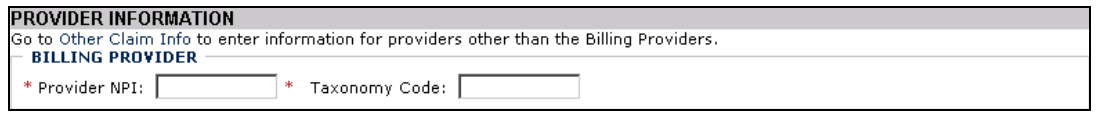

#### **Figure 3 - Institutional Claim - PROVIDER INFORMATION**

Enter the Billing Provider NPI and the Billing Provider Taxonomy Code.

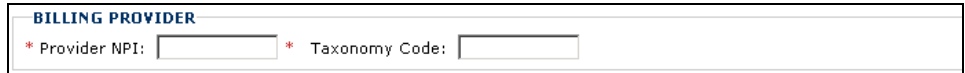

### SUBSCRIBER/CLIENT INFORMATION

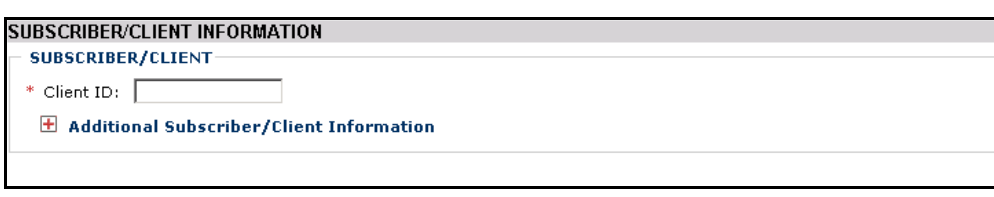

**Figure 4 - Institutional Claim - SUBSCRIBER/CLIENT INFORMATION**

Note: SUBSCRIBER/CLIENT refers to the patient receiving services.

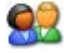

Enter the Client ID.

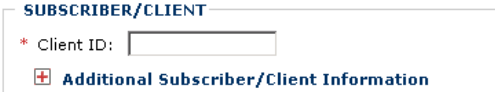

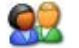

Click the red expander symbol to open the Additional Subscriber/Client Information segment and enter the Org/Last Name, Date of Birth, and select the Gender.

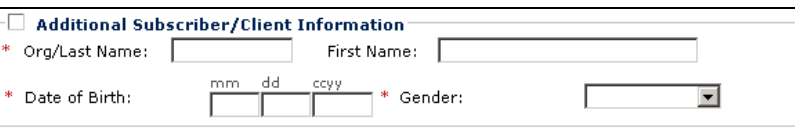

NOTE: The Org/Last Name, Date of Birth, and Gender fields must be completed before submitting the claim.

### CLAIM INFORMATION

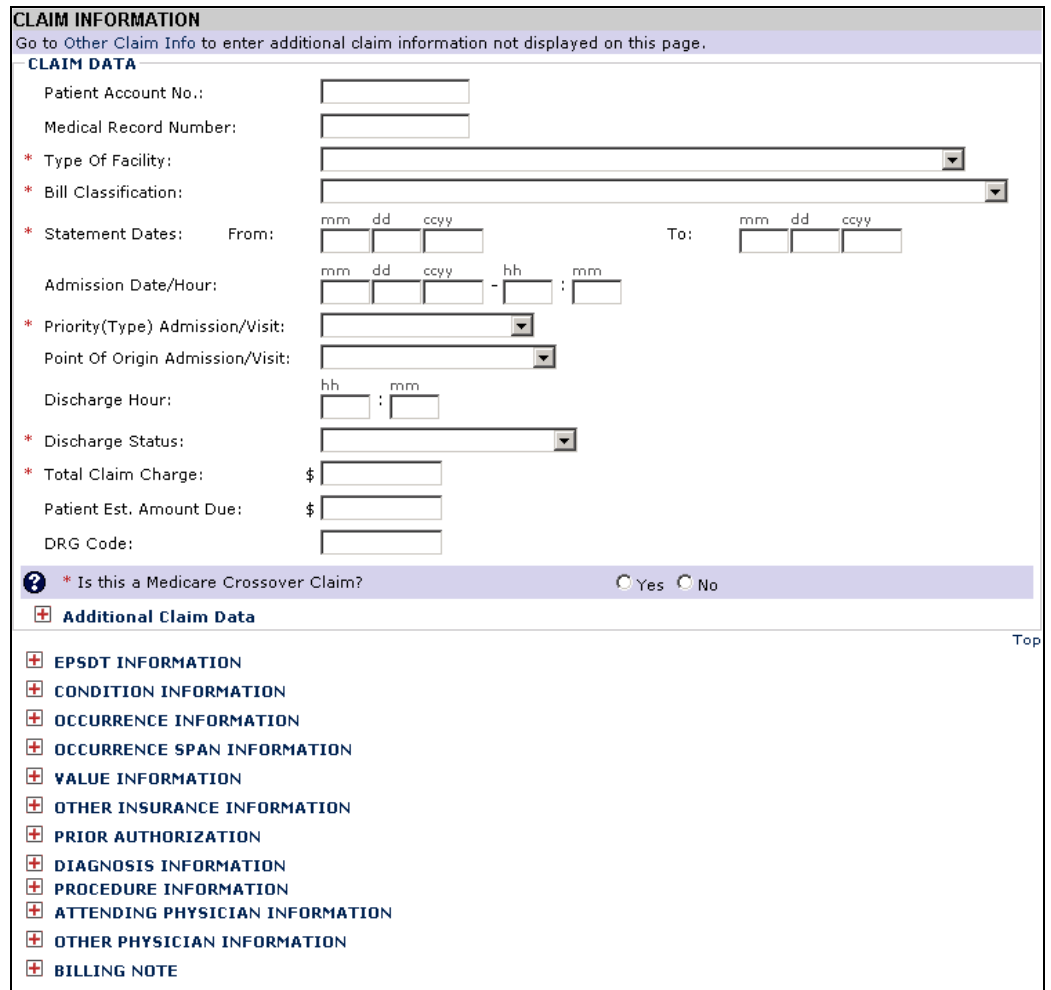

**Figure 5 - Institutional Claim - CLAIM INFORMATION**

# 82

### Complete the CLAIM DATA section.

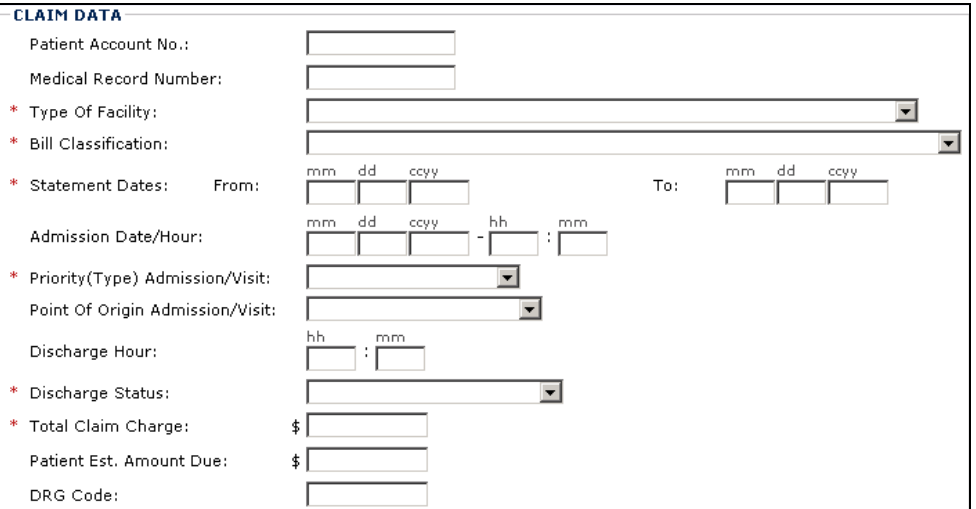

# 92

If this is a Medicare Crossover Claim, answer the question with Yes and complete the Medicare Cross Over Items segment. Otherwise, answer No.

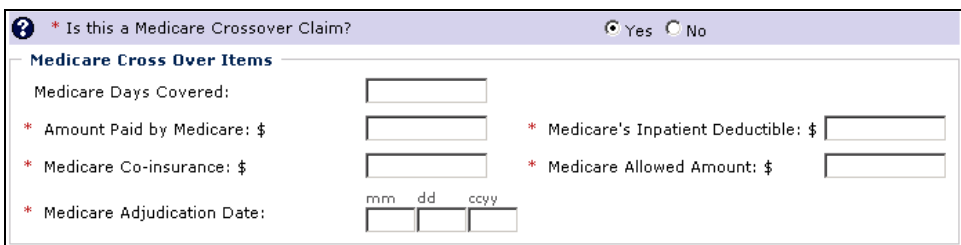

![](_page_25_Picture_7.jpeg)

If necessary, expand and complete the Additional Claim Data.

![](_page_25_Picture_56.jpeg)

![](_page_25_Picture_10.jpeg)

Expand and complete the EPSDT INFORMATION segment.

![](_page_25_Picture_57.jpeg)

![](_page_26_Picture_1.jpeg)

![](_page_27_Picture_57.jpeg)

![](_page_27_Picture_2.jpeg)

Enter the Payer/Insurance Organization Name.

Open and complete the Additional Other Payer Information segment.

![](_page_27_Picture_58.jpeg)

![](_page_27_Picture_6.jpeg)

Complete the additional data entry fields.

![](_page_27_Picture_59.jpeg)

![](_page_27_Picture_9.jpeg)

Open and complete the Secondary ID Information segment.

![](_page_27_Picture_60.jpeg)

![](_page_27_Picture_12.jpeg)

Open and complete the COB Monetary Amounts segment.

![](_page_27_Picture_61.jpeg)

![](_page_27_Picture_15.jpeg)

Open and complete the Additional COB Monetary Amounts segment.

![](_page_28_Picture_36.jpeg)

![](_page_29_Picture_126.jpeg)

![](_page_29_Picture_2.jpeg)

Open and complete the Medicare Outpatient Adjudication Information segment.

![](_page_29_Picture_127.jpeg)

![](_page_29_Picture_5.jpeg)

Open and enter Secondary ID Information.

![](_page_29_Picture_128.jpeg)

![](_page_29_Picture_8.jpeg)

#### Open and complete the CLAIM LEVEL ADJUSTMENTS segment.

![](_page_29_Picture_129.jpeg)

![](_page_29_Picture_11.jpeg)

Enter Other Provider Information.

![](_page_30_Picture_47.jpeg)

![](_page_31_Picture_29.jpeg)

### SERVICE LINE ITEM INFORMATION

![](_page_32_Picture_62.jpeg)

![](_page_32_Figure_3.jpeg)

![](_page_32_Picture_4.jpeg)

Complete the Service Line Items section.

![](_page_32_Picture_63.jpeg)

## 92

92

If this is a Medicare Crossover Claim Line Item, open and complete the Medicare Crossover Items segment.

![](_page_32_Picture_64.jpeg)

If necessary, enter a National Drug Code. Open and complete the Drug Identification segment.

![](_page_33_Picture_1.jpeg)

![](_page_33_Picture_87.jpeg)

Open and complete the Additional Service Line Information segment.

![](_page_33_Picture_88.jpeg)

#### **Adding the Service Line Item to the Claim**

All other claim information should be completed before adding the Service Line Item to the claim.

![](_page_33_Picture_7.jpeg)

Click the Add Service Line Item button.

![](_page_33_Picture_9.jpeg)

![](_page_33_Picture_10.jpeg)

ProviderOne adds the line item to the claim and shifts to the top of the claim form.

![](_page_33_Picture_12.jpeg)

To view the new line item, click the Service tab.

![](_page_33_Picture_89.jpeg)

![](_page_33_Picture_15.jpeg)

ProviderOne displays the SERVICE LINE ITEM INFORMATION section. All previously entered line item data has been cleared from the form. The service line item has been added to the Previously Entered Line Item Information table.

![](_page_33_Picture_90.jpeg)

![](_page_33_Picture_18.jpeg)

Repeat this process until all service line items have been added to the claim.

#### **Updating a Service Line Item**

![](_page_34_Picture_2.jpeg)

To update a service line item, click the hyperlink in the Line No column for the service line item to be updated.

![](_page_34_Picture_67.jpeg)

![](_page_34_Picture_5.jpeg)

ProviderOne returns to the top of the claim form.

Click the Service tab to return to the SERVICE LINE ITEM INFORMATION section.

![](_page_34_Picture_68.jpeg)

## 92

After editing existing data and/or adding additional data, click the Update Service Line Item button.

![](_page_34_Picture_69.jpeg)

#### **Deleting a Service Line Item**

![](_page_34_Picture_13.jpeg)

Click the Delete hyperlink of the Service Line Item you want to delete.

![](_page_34_Picture_70.jpeg)

## **Saving the Claim and Retrieving a Saved Claim**

#### Requirements for Saving an Institutional Claim

The following Institutional Claim Form data entry elements must be completed before a claim can be saved:

#### PROVIDER INFORMATION

- **Billing Provider NPI**
- **Billing Provider Taxonomy**

#### SUBSCRIBER/CLIENT

■ Client ID

Entering the Client ID will not automatically populate the first and last name field. If you want to see the client's last name on the saved claim list you will need to expand the Additional Subscriber/Client Information segment and enter the client's name.

#### CLAIM INFORMATION

 $\blacksquare$  Is this a Medicare Crossover Claim?

#### SERVICE LINE ITEM INFORMATION

- Line Items are not required for saving a claim.
- To include line items in a saved claim, the line item must be added to the claim using standard claim data entry steps.

Required data entry fields that appear as a result of answering claim form questions must be completed before the claim can be saved.

### Saving the Claim

![](_page_37_Picture_2.jpeg)

Complete all required data entry.

Click the Save Claim button.

![](_page_37_Picture_58.jpeg)

![](_page_37_Picture_6.jpeg)

ProviderOne displays the following confirmation dialog.

![](_page_37_Picture_59.jpeg)

![](_page_37_Picture_9.jpeg)

Click OK to proceed or Cancel to return to the claim form.

If necessary, correct any missing data or invalid data entry errors identified by ProviderOne.

If no data entry errors or missing data are detected ProviderOne saves the claim and closes the claim form.

### Retrieving a Saved Claim

![](_page_38_Picture_2.jpeg)

From the Provider Portal, click the Retrieve Saved Claims hyperlink.

![](_page_38_Picture_63.jpeg)

![](_page_38_Picture_5.jpeg)

ProviderOne displays the Saved Claims List.

| Close Delete                                                                      |             |                      |                         |                                |               |
|-----------------------------------------------------------------------------------|-------------|----------------------|-------------------------|--------------------------------|---------------|
| <b>Saved Claims List:</b>                                                         |             |                      |                         |                                |               |
| Filter By:                                                                        |             | 회                    | And                     | $\mathbf{r}$                   | Go            |
| <u>ula a la la la la la la la l</u><br>Г                                          | Link<br>▲ ▼ | Billing Provider NPI | <b>Client ID</b><br>▲ ▼ | <b>Client Last Name</b><br>▲ ▼ | User Login ID |
|                                                                                   | I►          |                      |                         |                                | BettyB        |
| $\Box$                                                                            | lÞ          |                      |                         |                                | <b>BobS</b>   |
|                                                                                   | lÞ          |                      |                         |                                | <b>BobS</b>   |
| $\Box$                                                                            | Þ           |                      |                         |                                | BettyB        |
|                                                                                   | lÞ          |                      |                         |                                | SallyS        |
| $\Box$                                                                            | Þ           |                      |                         |                                | BettyB        |
|                                                                                   | I►          |                      |                         |                                | SallyS        |
|                                                                                   |             |                      |                         |                                | BettyB        |
|                                                                                   | I►          |                      |                         |                                | BettyB        |
|                                                                                   | l۶          |                      |                         |                                | BettyB        |
| llз<br>$<<$ Prev<br>Viewing Page 1<br>Next >><br>Page Count<br>SaveToXLS<br>$G_0$ |             |                      |                         |                                |               |

**Figure 7 – Saved Claims List**

![](_page_38_Picture_9.jpeg)

Click the Link icon to retrieve a claim.

![](_page_38_Picture_64.jpeg)

![](_page_38_Picture_12.jpeg)

ProviderOne loads the saved claim data into the Institutional Claim Form.

Continue with Institutional Claim data entry.

Once a saved claim has been retrieved and submitted it will be removed from the Saved Claims List.

For more information on managing the Saved Claims List, see the Managing Claims Provider System User Manual.

![](_page_40_Picture_0.jpeg)

# **Submitting the Claim and Adding Backup Documentation**

### Submitting the Claim

![](_page_40_Picture_4.jpeg)

Click the Submit Claim button.

![](_page_40_Picture_6.jpeg)

![](_page_40_Picture_7.jpeg)

ProviderOne displays the following prompt.

![](_page_40_Picture_9.jpeg)

![](_page_40_Picture_10.jpeg)

Click OK to display the Claim Backup Documentation form.

Click the Cancel button if there is no backup documentation.

ProviderOne generates a TCN for the new claim and displays the Submitted Institutional Claim Details page.

![](_page_41_Picture_0.jpeg)

![](_page_41_Picture_45.jpeg)

#### **Figure 8 - Submitted Institutional Claim Details**

![](_page_41_Picture_4.jpeg)

To print this information, click Print.

Click OK to finalize this transaction. Failure to click OK will void this transaction.

**CAUTION "READ THIS":** If you don't click OK, the claim is not transmitted.

![](_page_42_Picture_0.jpeg)

### Submitting Claims Backup Documentation

If you responded OK to the Internet Explorer prompt after clicking the Submit Claim button, ProviderOne displays the Claims Backup Documentation form.

![](_page_42_Picture_4.jpeg)

To submit additional backup documentation, click the Add Attachment button.

ProviderOne displays the Claims Backup Documentation form.

![](_page_42_Picture_80.jpeg)

**Figure 9 - Claims Backup Documentation**

![](_page_42_Picture_9.jpeg)

Select the Attachment Type and Transmission Code.

#### **If the Transmission Code is BM: By Mail**

![](_page_42_Picture_12.jpeg)

If the Transmission Code is BM:By Mail, click the OK button.

#### **If the Transmission Code is EL: Electronically Only**

Click the Browse button.

ProviderOne displays a Windows Choose File dialog.

![](_page_43_Picture_0.jpeg)

![](_page_43_Picture_62.jpeg)

![](_page_43_Picture_3.jpeg)

Select the file to attach and click the Open button.

ProviderOne displays the file in the Filename field.

```
Please attach the File(s). The File Format must be PDF, DOC, TIF, XLS:
Filename: C:\Documents and Setting Browse... |*
```
![](_page_43_Picture_7.jpeg)

Click the OK button.

ProviderOne generates a TCN and displays the Submitted Institutional Claim Details page. The new attachment appears in the attachment list.

![](_page_43_Picture_10.jpeg)

To print this information click Print.

Click OK to finalize this transaction. Failure to click OK will void this transaction.

![](_page_44_Picture_0.jpeg)

.

![](_page_44_Picture_33.jpeg)

**Figure 10 - Submitted Institutional Claim Details**

**CAUTION "READ THIS":** If you don't click OK, the claim is not transmitted.

![](_page_45_Picture_0.jpeg)

#### **Printing the Attachment Cover Page**

![](_page_45_Picture_3.jpeg)

Click the Print Cover Page button.

ProviderOne displays a PDF preview of the Cover Page.

Fill in the information required, print this cover page, and include with mailed attachments.

NOTE: After entering data into a field on the form, you must press the tab key or click outside of a data field to update the bar code with the date entered. Updated bar codes will be wider than bar codes that have not been updated.

DO NOT use previously saved cover pages, each page has a bar coding unique to the current claim.

#### **Printing the Claim Details**

![](_page_45_Figure_10.jpeg)

To print a copy of the claim, click the Print button.

ProviderOne displays a PDF preview of the claim details.

Print or Save this PDF file.

![](_page_46_Picture_0.jpeg)

# **Submitting an Online Batch Claim**

#### Before Uploading Your Document

You must be enrolled as a Trading Partner in the ProviderOne system.

You must be authorized (tested and approved by CNSI) to submit HIPAA files over the web to ProviderOne.

The file you are uploading must be less than or equal to 50MB in size.

### Accessing the Batch Attachment Response Page

![](_page_46_Picture_8.jpeg)

From the Provider Portal, click the On-line Batch Claims Submission (837) link.

![](_page_46_Picture_68.jpeg)

![](_page_46_Picture_69.jpeg)

ProviderOne displays the Batch Attachment Response page.

![](_page_46_Picture_70.jpeg)

**Figure 11 - Batch Attachment Response**

![](_page_47_Picture_0.jpeg)

![](_page_48_Picture_0.jpeg)

# Submitting the Document

![](_page_48_Picture_70.jpeg)

Click the Upload button.

ProviderOne displays the Attachment page.

![](_page_48_Picture_71.jpeg)

#### **Figure 12 - Attachment**

![](_page_48_Picture_8.jpeg)

Click the Browse button, select the file to upload, and click the OK button.

If the Upload was successful, ProviderOne displays the Upload File Response.

![](_page_48_Picture_72.jpeg)

#### **Figure 13 - HIPAA Batch Response – Upload File Response**

![](_page_48_Picture_13.jpeg)

Click the Close button.

![](_page_49_Picture_0.jpeg)

![](_page_50_Picture_0.jpeg)

# Table of Figures

![](_page_50_Picture_182.jpeg)

![](_page_51_Picture_0.jpeg)

![](_page_52_Picture_0.jpeg)

# Appendix

Other Claim Info and Other Service Line Info sections are not required for Direct Data Entry Claims submission using ProviderOne.

This section is for reference only.

![](_page_53_Picture_0.jpeg)

![](_page_54_Picture_0.jpeg)

# **Completing the Other Claim Info Section**

The Other Claim Info section consists of the following sub-sections.

#### **CLAIM INFORMATION**

**MISCELLANEOUS CLAIM** 

#### SPECIALIZED SERVICES INFORMATION

- **CLAIM NOTE**
- **TREATMENT CODE INFORMATION**
- **OPERATING PHYSICIAN**
- **RENDERING PHYSICIAN**
- **REFERRING PHYSICIAN**

![](_page_55_Picture_0.jpeg)

![](_page_56_Picture_0.jpeg)

## Accessing Other Claim Info

You must complete the Basic Info form before you can access the Other Claim Info form.

![](_page_56_Picture_4.jpeg)

Access the Other Claim Info form by clicking the Other Claim Info tab.

![](_page_56_Picture_61.jpeg)

![](_page_56_Picture_7.jpeg)

ProviderOne displays the Other Claim Info form.

![](_page_56_Picture_62.jpeg)

92

After completing the form, return to the Basic Claim Info form by clicking the Basic Claim Info tab or Basic Claim Form button.

![](_page_56_Figure_12.jpeg)

![](_page_57_Picture_0.jpeg)

![](_page_58_Picture_0.jpeg)

### CLAIM INFORMATION

**CLAIM INFORMATION** 

Go to Basic Claim Info to enter basic claim information. E MISCELLANEOUS CLAIM

#### **Figure 14 - Institutional Claim - CLAIM INFORMATION**

#### **Enter MISCELLANEOUS CLAIM**

![](_page_58_Picture_49.jpeg)

![](_page_58_Picture_50.jpeg)

![](_page_59_Picture_0.jpeg)

# SPECIALIZED SERVICES INFORMATION

![](_page_59_Picture_54.jpeg)

#### **Figure 15 - Institutional Claim - Other Claim Info - SPECIALIZED SERVICES INFORMATION**

#### **Enter CLAIM NOTE**

![](_page_59_Picture_55.jpeg)

#### **Enter TREATMENT CODE INFORMATION**

![](_page_59_Picture_56.jpeg)

#### **Enter OPERATING PHYSICIAN**

![](_page_59_Picture_57.jpeg)

![](_page_60_Picture_0.jpeg)

### **Enter RENDERING PHYSICIAN**

![](_page_60_Picture_29.jpeg)

#### **Enter REFERRING PHYSICIAN**

![](_page_60_Picture_30.jpeg)

![](_page_61_Picture_0.jpeg)

# **Completing the Other Service Info Section**

The Other Service Info section consists of the following sub-sections.

#### SERVICE LINE PROVIDER INFORMATION

- **DERATING PHYSICIAN INFORMATION**
- **OTHER OPERATING PHYSICIAN INFORMATION**
- **RENDERING PROVIDER INFORMATION**
- **REFERRING PROVIDER INFORMATION**
- **EXECUTE LINE ADJUDICATION INFO**

![](_page_62_Picture_0.jpeg)

![](_page_63_Picture_0.jpeg)

### Accessing Other Service Info

Other Service Info is applied to individual Service Lines.

![](_page_63_Picture_56.jpeg)

To open the Other Service Info form for an individual Service Line, click the Other Service Info hyperlink for the Service Line.

![](_page_63_Picture_6.jpeg)

![](_page_63_Picture_7.jpeg)

ProviderOne displays the Other Service Info form.

![](_page_63_Picture_57.jpeg)

![](_page_64_Picture_0.jpeg)

![](_page_65_Picture_0.jpeg)

### OTHER SERVICE LINE INFORMATION

![](_page_65_Picture_43.jpeg)

**Figure 16 - Institutional Claim - OTHER SERVICE LINE INFORMATION**

#### **Enter Physician and Provider Information**

![](_page_65_Picture_44.jpeg)

#### **Enter SERVICE LINE ADJUDICATION INFO**

![](_page_65_Picture_45.jpeg)